# **IPad Wireless Switch Interface**

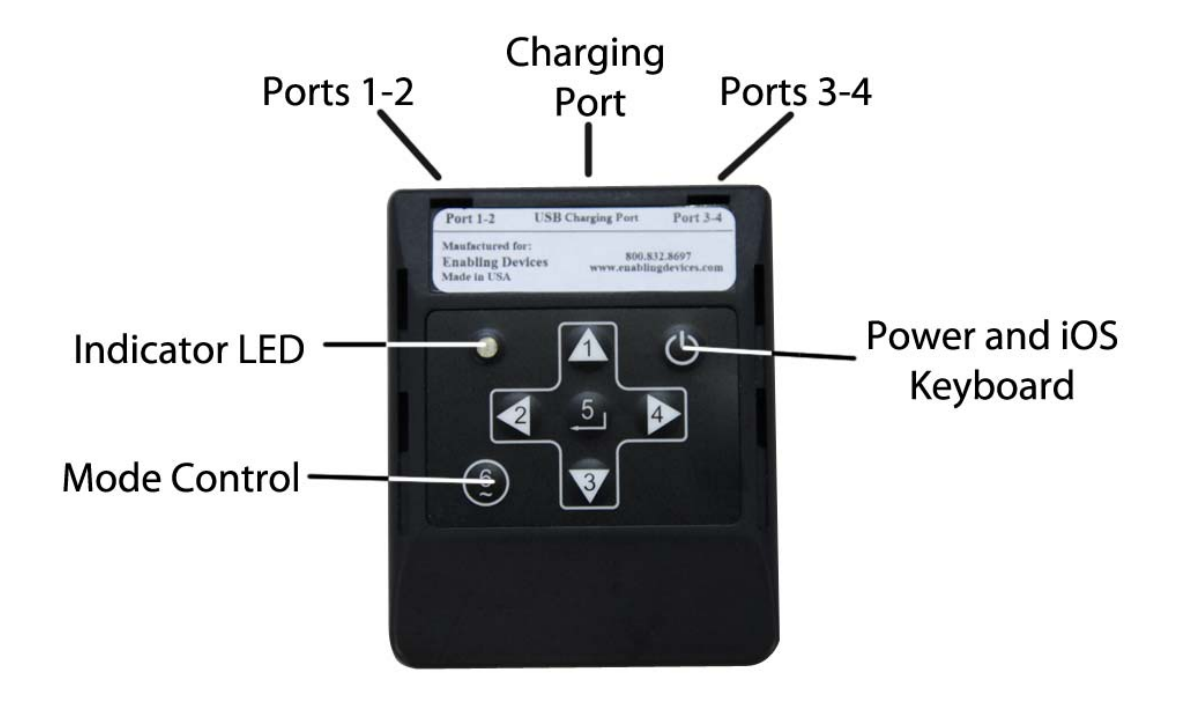

# Catalog No. 1166

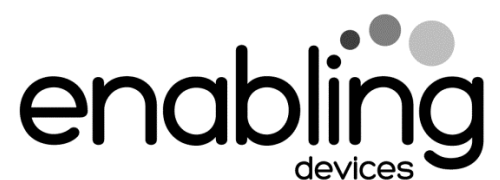

50 Broadway Hawthorne, NY 10532 Tel. 914.747.3070 / Fax 914.747.3480 Toll Free 800.832.8697 www.enablingdevices.com

### *Use your switches!*

Connect your switches and control hundreds of compatible apps on your Bluetoothequipped iPad, iPhone, iPod Touch, MAC, PC or Android device. (A chart of switch accessible apps is available free on our website.) This switch interface now has six modes for additional functions: turn pages, control media such as iTunes, and control iOS cameras. Works through Bluetooth 2.1 for simple pairing and has a range of over 50 feet. A lithium-ion battery recharges through your USB port or USB AC charger (not included). Size: 2¼"W x 2¾"L x ½"H. Weight: ½ lb.

# OPERATION:

# Setup & Paring:

- 1. Follow the included original manufactures instructions for turning your Bluetoothequipped iPad, iPhone, iPod Touch, MAC, PC or Android device. Example iPad Go to Settings, General and set Bluetooth to On.
- 2. Turn On the iPad Wireless switch Interface by pressing the red power button and holding for 1 second. The LED will blink 3 times and attempt to pair with your iPad, blinking once every second. (if you have used the iPad wireless Switch on another device you will need to reset it in order for it to pair with your new device). Please see operation No.4 for resetting instructions. Once paired, it will blink once every two seconds. Your host iPad may require validation to accept pairing from the iPad Wireless switch Interface. If it requires a code, use 0000 (four zeros). On the iPad, under the "Devices" heading within the Bluetooth settings, you should see the iPad Wireless switch Interface appears either as a keyboard, or as "Enabling" with a serial number. Press On "Not Connected" to connect and complete the pair-ing process. Once connected, the iPad Wireless switch Interface will blink green once every 2 seconds.

# Switch Use

3. Plug any capability switch with the standard 1/8" switch plug into Port 1-2 for single switch app use. Some switch friendly apps support two switch use so a second switch can be plugged into port 3-4. Make sure your switch or switches are plugged in all the way. There should be no gaps. Always consult your switch friendly app for proper switch setup and use.

# Resetting the Bluetooth Pairing

4. To reset Bluetooth pairing on the iPad Wireless Interface, turn the unit on. Press the red power button and hold it for 8 seconds until you see a rapid succession of red and green lights, then release. If pairing is unsuccessful, delete the device displayed on the iPad and reset the iPad Wireless Interface pairing again. Initial discovery may take up to 30 seconds. To delete the iPad Wireless Interface from the iPad's Bluetooth Device listing, tap the blue arrow button next to Enabling's serial number and connection status text ("Connected" or "Not Connected"), then press the "Forget this Device" button. Note: You must reset pairing for both devices every time you change to a different device, such as using it with two different iPads.

#### Turning off the Interface:

5. Turn off the iPad Wireless Interface by pressing the red power button for 2 seconds until the LED turns red. The LED will blink red once and then shut down.

#### **MODES**

There are six modes that come ready to use on your Wireless Interface. Modes are used to send different signals to the host computer or tablet, depending on the computer or tablet and the application being used.

MODE 1: PC/MAC Turns pages for most office document and PDF software on PC/MAC computers.

MODE 2: ProTools Sample Mode for ProTools.

MODE 3: Tablet This is for most iOS and Android devices. It is the default mode of a Wireless Interface.

MODE 4: Transcription Signals used in some transcription software.

MODE 5: Multi Media For most media players. iOS cameras use the up arrow to trigger pictures and video.

MODE 6: Assisted Technology Replicates the SPACE/ENTER keys.

The following table shows each Mode and respective switch function:

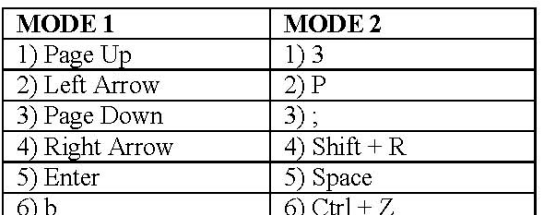

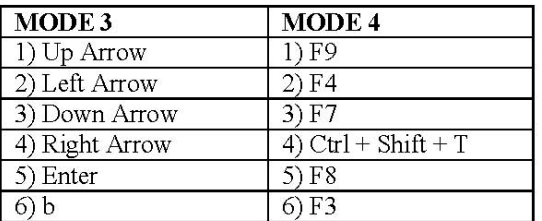

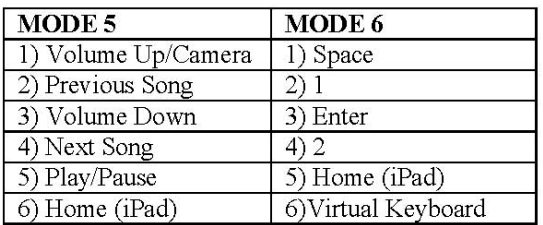

CHANGING THE MODE: 1. Turn on the Wireless Interface 2. Press and hold the MODE button for 2 seconds. The red LED will flash once per second from 1 to 6 flashes. The number of flashes corresponds to the same MODE number. Be sure to count the flashes. 3. Release the MODE button following the number of flashes that reflects the desired MODE. The orange LED will flash the number of times indicating which MODE has been set. Example: To set MODE 2 hold the MODE button for 2 flashes of the red LED, release and the orange LED will flash 2 times to confirm the MODE 2 setting. Note: Once the MODE has been set, it will remain the same until it is changed following the above steps. KEY REPEAT FUNCTION To turn on the Key Repeat function, hold down buttons 2 and 4 together. Once you have turned it on, holding down a pedal or button, (except button 6) in any MODE for more than two seconds will repeat the key action twice per second until released. Variances may occur in the repeat timing due to environmental factors.

# Charging:

Important: Please charge your iPad Wireless Interface before using it the first time. Use the enclosed USB cable with a wall power adapter (Not Included), or connect it to your USB port on your computer. A full charge will need approximately 2 hours with a wall adapter and 6 hours through a computer. Your iPad Wireless Interface should last 80-100 hours on a full charge depending on how much you use it. On a full charge, the LED will blink green. When the power is low, the LED will blink as follows: Yellow every second  $=$  under 25% power Red every second = under 10% power Charge your unit through the mini USB port with the cable provided, attaching the other end to any powered USB port on a computer or with a USB wall charger. Depending on the source of power, it will take 1-6 hours for a complete charge. Note that if the iPad Wireless Interface is turned off while charging, the LED indicator will not light up. If you leave the iPad Wireless Interface on while it is charging, the LED will remain lit and you can monitor the charging status. Red is a low charge, yellow is 75% charge and orange/green is a full charge. Note, that the unit will still charge while turned off. Note: If you fail to charge your battery when it begins blinking red, you risk running it down completely which will require a factory replacement.

1. Turn off the Wireless Interface.

2. On the device, go to the Bluetooth settings (Settings, General, Bluetooth). Tap the Wireless Interface serial number in the Bluetooth list. Tap the "i" in the blue box to the right, then tap Forget this Device and then Okay. (If the Wireless Interface serial number is not showing, skip this step)

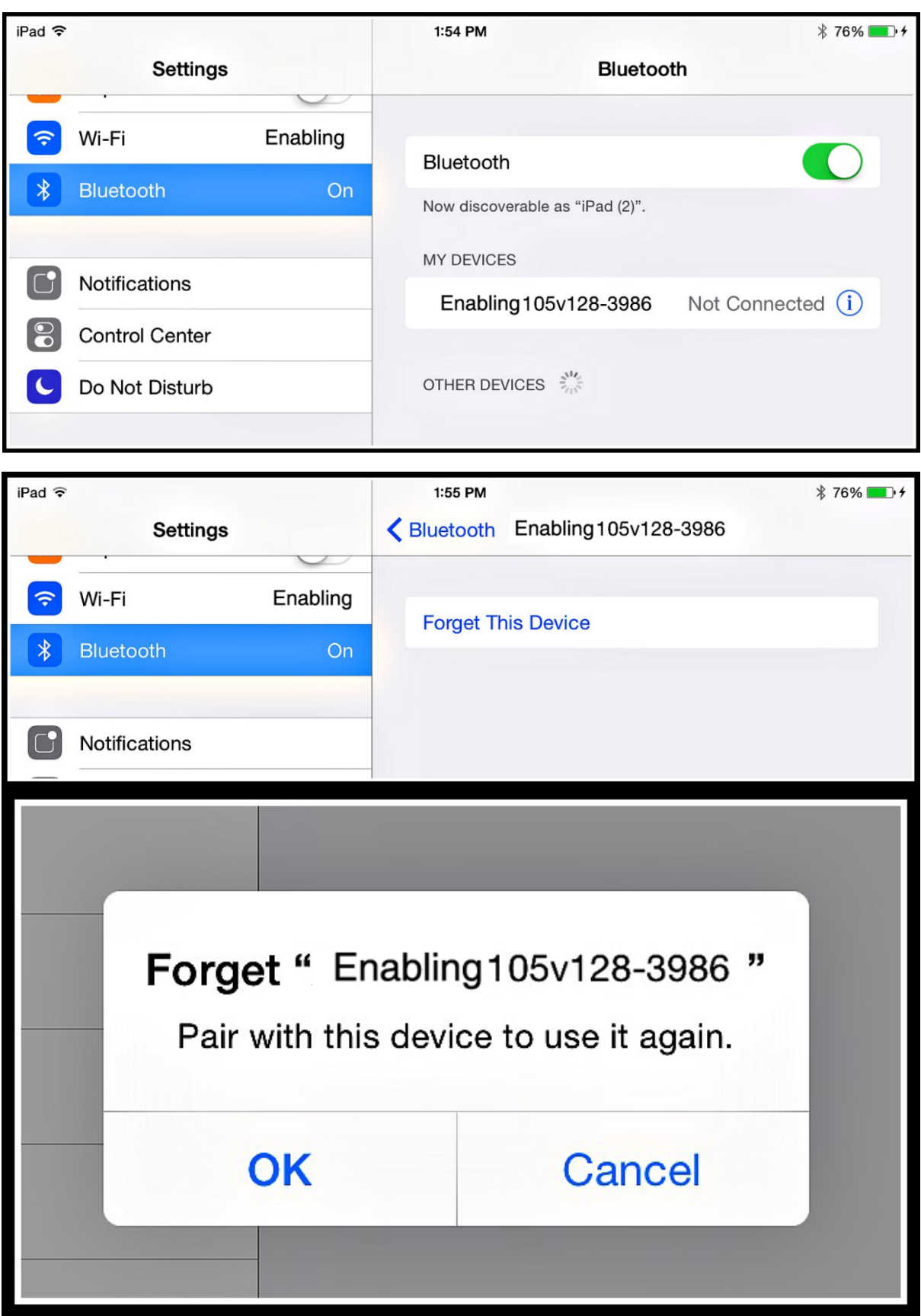

3. Turn off Bluetooth on the device.

4. Turn the Wireless Interface on. When blinking green every second, press and hold the power button for 6-8 seconds or until you see it blink red/green/red/green very quickly. If the Wireless Interface turned off, turn it back on.

5. Turn on Bluetooth on the device.

6. The Wireless Interface should appear after 5-10 seconds depending on the model.

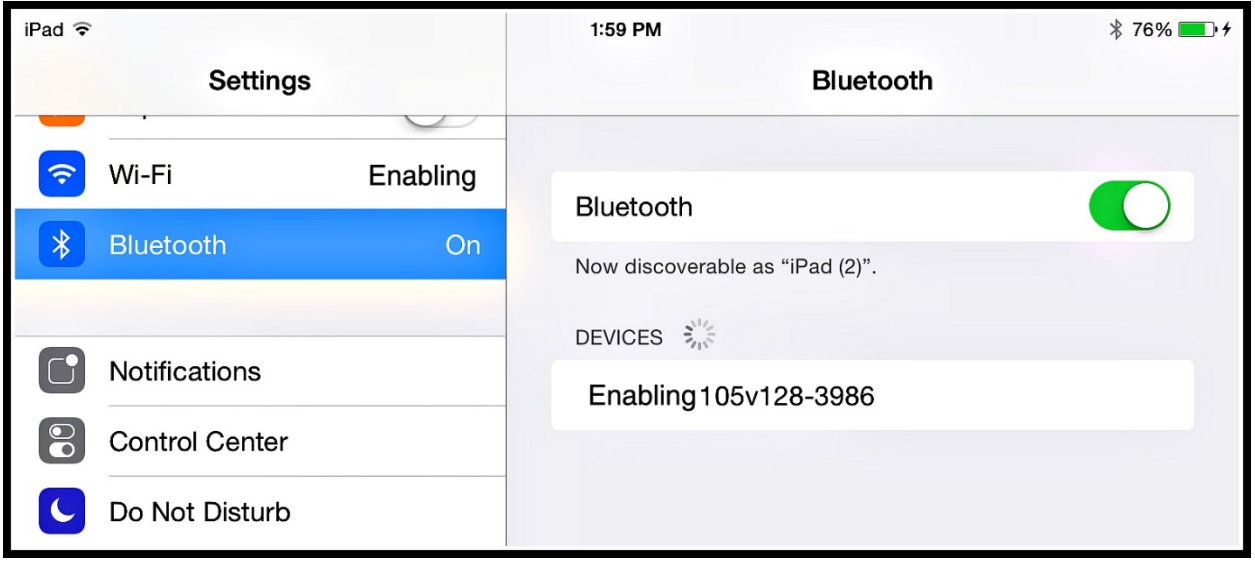

# 7. Tap on top of the serial number when it appears and it will connect in a few seconds.

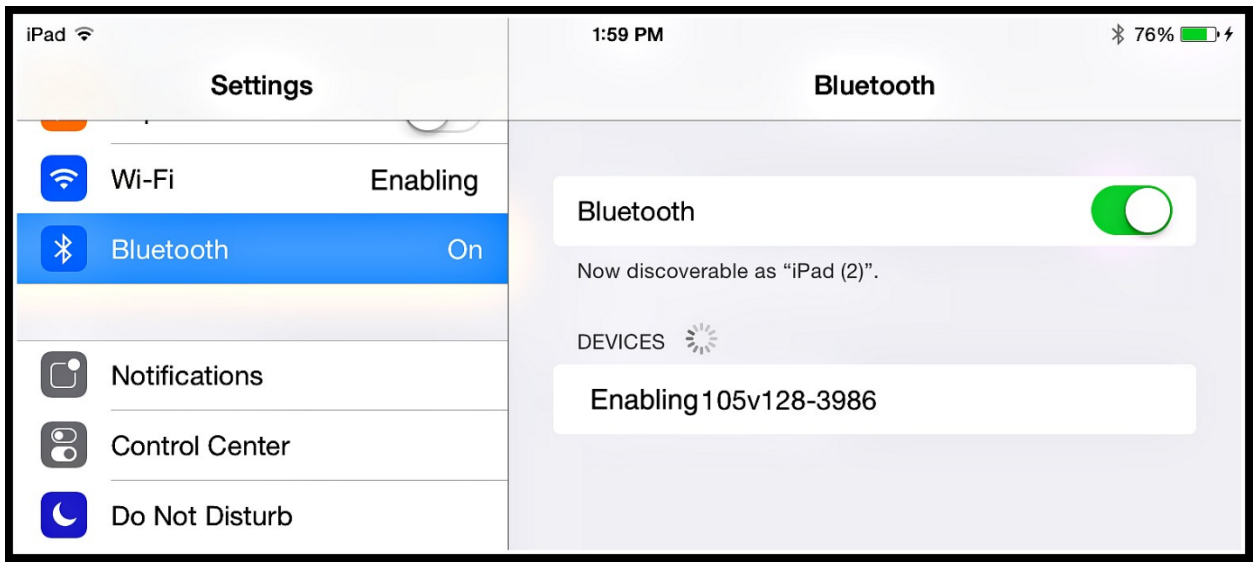

# Android Tablet Setup:

Here is a step by step walkthrough on how to pair the Wireless Switch Interface with a Bluetooth-equipped Android tablet.

1. Go to Settings and turn Bluetooth off.

2. Turn your Switch Interface On. When it is blinking green every second, press and hold the ON/OFF switch for 6-8 seconds, or until the LED light blinks red/green/red/green very quickly. Let go. If the light turned off, turn it back on again.

3. Turn the Bluetooth settings ON on the Android.

4. Tap the "Visible" box so that a check mark appears.

5. Tap Scan for Devices in the upper right corner.

6. The Switch Interface serial number will show in the Bluetooth list starting with the word Enabling. Tap and it will Pair.

7. Once paired, tap the Switch Interface serial number again to begin the Connecting process. It will ask you to type a series of letters/numbers. Click Next or Continue.

8. Once Connected go to your App to make sure you are able to activate page turns (if not, you may need to change the Mode)

Note: Some Android tablets do not have the ability to connect to external Bluetooth keyboards. The Switch Interface needs Bluetooth HID compatibility in order to work. Make sure you have the newest operating system installed. Contact the manufacturer if you are not able to connect your Switch Interface to your tablet.

# **Troubleshooting**

Nothing happens when the power button is pressed. Make sure your iPad Wireless Switch Interface has been charged for at least one hour. The power light comes on and an orange light blinks when a connected switch is pressed, but nothing happens on my iPad. First, make sure your iPad Wireless Switch Interface is properly paired with your iPad (see "Setup and Pairing"). Reset the iPad Wireless Switch Interface pairing by turning the unit on, then holding the power button for 8 seconds until you see a rapid succession of red and green lights. If your iPad Wireless Switch Interface is properly powered and paired to your iPad, but nothing happens when you press a connected switch, first be sure that you are working with a compatible app. Be sure to check the compatible apps setup for specific additional instructions to enable iPad Wireless Switch Interface usage.

Make sure the switch or switches you are using are working with other devices to rule them out as the source of the problem.

# Care of the Unit:

The iPad Wireless Switch Interface can be wiped clean with any household multi-purpose, non-abrasive cleaner and disinfectant.

Do not use abrasive cleaners, as they will scratch the surface of the unit.

Do not submerge the unit, as it will damage the electrical components.

#### IPad™ is a trademark of Apple, Inc.

#### Android™ is a trademark of Google, Inc.

For Technical Support: Call our Technical Service Department Monday through Friday, 9 a.m. to 5 p.m. (EST) 1-800-832-8697 customer\_support@enablingdevices.com

Rev 10/5/17